*Общество с ограниченной ответственностью "1С-Медицина-Регион" Контракт № 86 /23 от 16.10.2023 года Рабочая документация*

# **Информационная система управления ресурсами медицинских организаций Тюменской области**

**Мероприятие № 1**

## **Развитие Системы в части функционала формирования СЭМД**

# **ПОЛЬЗОВАТЕЛЬСКАЯ ИНСТРУКЦИЯ**

СЭМД «Талон на оказание высокотехнологичной медицинской помощи»

На 3 листах

### **1 Основание разработки инструкции**

Основанием для разработки данного документа является Контракт № 86 /23 от 16.10.2023 года на выполнение работ по развитию (модернизации) Государственной информационной системы управления ресурсами медицинских организаций Тюменской области, а именно: раздел Технического задания (приложение № 1 к Контракту) п.2.1.2. Подзадача «Разработка функционала Системы и проведение испытаний» Мероприятия № 1 Развитие Системы в части функционала формирования СЭМД, Приложения № 2 «Требования на реализацию функционала формирования СЭМД в Государственной информационной системе управления ресурсами медицинских организаций Тюменской области».

### **2 Пользовательская настройка Системы**

От пользователя никаких настроек системы не требуется.

### **3 Пользовательская инструкция**

Для пользователей формирование документа осталось неизменным.

Для формирования документа «Талон на оказание высокотехнологичной медицинской помощи», необходимо войти в периферийную БД с правами врача амбулатории: подсистема «Контроль исполнения» - «АРМ врача поликлиники».

В перечне пациентов найти нужного, на вкладке приемы нажать кнопку «ВМП» и из выпадающего списка открыть «Оказанные ВМП» (рис.1).

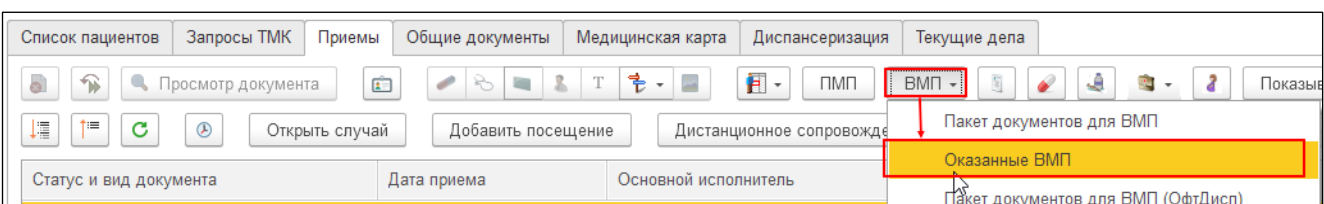

*Рис.1 – Открытие формы «Оказанные ВМП»*

Откроется форма с документами «Оказанная ВМП из Минздрава» для создания медицинского документа «Талон на оказание высокотехнологичной медицинской помощи» нужно выбрать из списка оказанную ВМП и нажать кнопку «Создать талон на ВМП»

Заполнится информация о пациенте: ФИО, пол, возраст, дата рождения, льготы пациента. Пользователю необходимо заполнить «Талон на оказание высокотехнологичной медицинской помощи» - все необходимые поля формы документа. Обязательные для формирования СЭМД поля подсвечены красным и, если их не заполнить, то документ провести будет невозможно.

По окончании работы с МД нажать «Записать», подписать ЭЦП врача, далее – «Провести и закрыть».

После подписания ЭЦП МО через массовое подписание, СЭМД на основе созданного МД автоматически отправится в РЭМД.